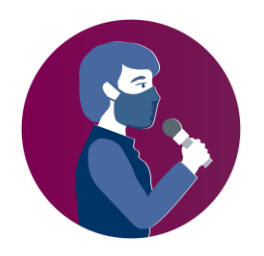

# **ONLAJN REGIONALNA KONFERENCIJA**

# **Nova linija fronta: Raditi zajedno na jačanju medijske slobode**  17-18. septembar

# **K R A T K O U P U T S T V O Z A Z O O M S A S T A N K E**

# **I. Povezivanje na Zoom sastanak**

Postoje dva načina za povezivanje na Zoom sastanak: putem Zoom aplikacije ili preko internet pretraživača:

- 1) Preko internet pretraživača
	- Otvorite vaš internet pretraživač.
	- Idite na adresu join.zoom.us.

- Kliknite na dugme "Join a Meeting". Ovo dugme se obično nalazi u gornjem desnom uglu stranice.

- Unesite svoj ID (identifikacionu šifru) za sastanak koju vam je dostavio organizator u **pozivnoj poruci elektronske pošte**.

2) Ako je instalirana Zoom aplikacija na vašem uređaju, trebalo bi da se klikom na pozivnicu iz elektronske pošte pokrene aplikacija.

Kad se otvori Zoom aplikacija, trebalo bi da vidite prozor za dijalog u kome se od vas traži da se priključite sastanku.

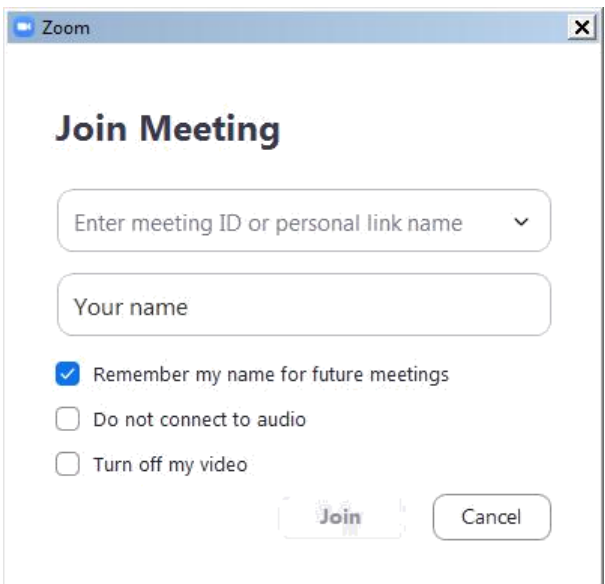

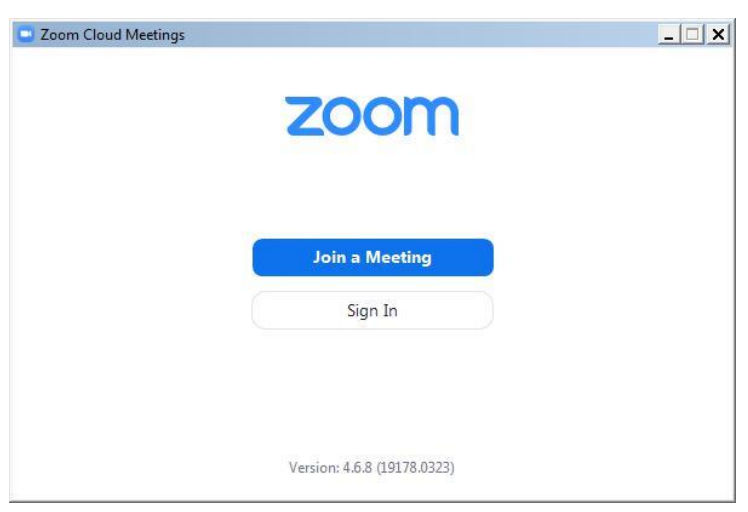

Unesite vašu ID šifru za sastanak iz **pozivne poruke elektronske pošte**.

Unesite vaše ime za sastanak koristeći isto ime upotrebljeno u postupku registracije, u skladu s pravilima koja je dostavio organizator u **pozivnoj poruci elektronske pošte**.

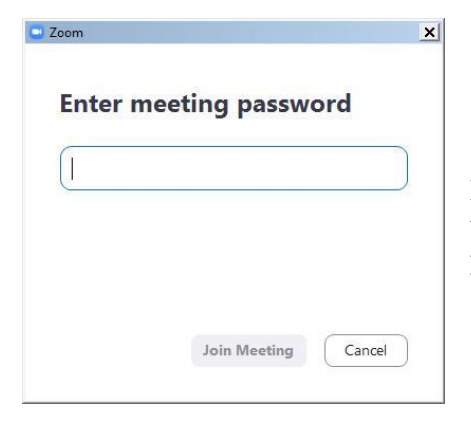

Može vam se pojaviti sledeći prozor za dijalog u kome se od vas traži unošenje lozinke za sastanak. Ona se takođe nalazi u pozivnoj poruci elektronske pošte.

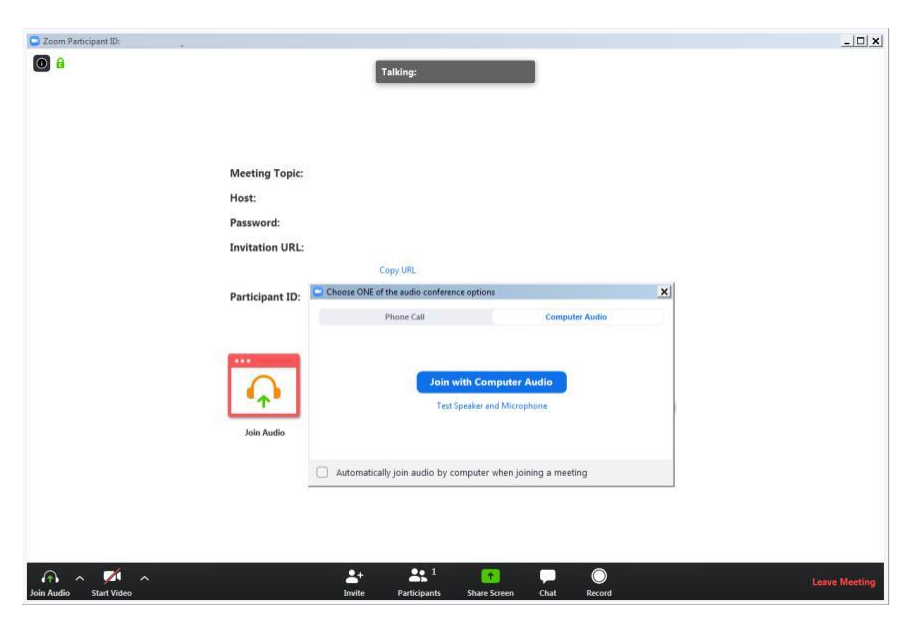

U sledećem prikazanom prozoru se pozivate da se priključite sastanku koristeći audio kanal ('Join with Computer Audio') i kontrolnu aplikaciju Zoom-a u pozadini.

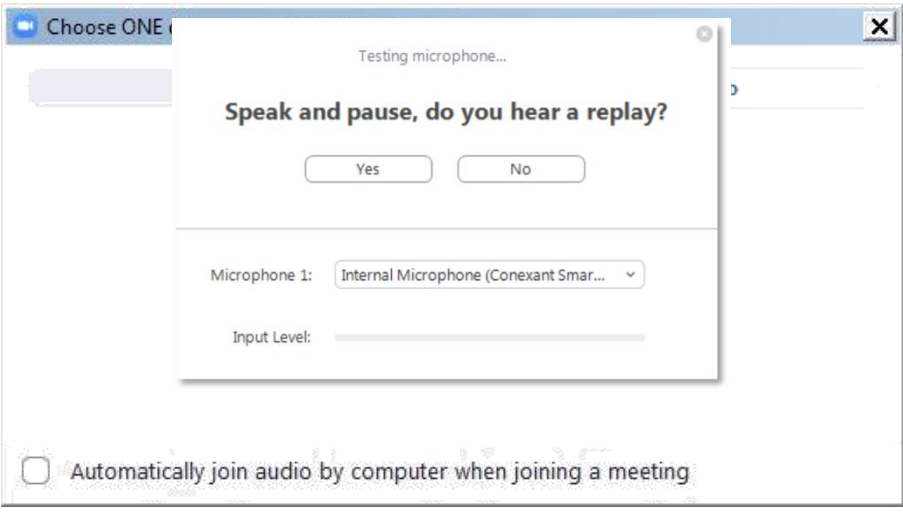

Možete kliknuti na **Join with Computer Audio** i, ako je valjano prepoznat vaš hardver, vi ste se već pridružili sastanku s vašom audio opremom. Možete najpre isprobati prvo vašu audio opremu tako što ćete kliknuti na **Test Speaker and Microphone** (prev. "Testiraj zvučnike i mikrofon").

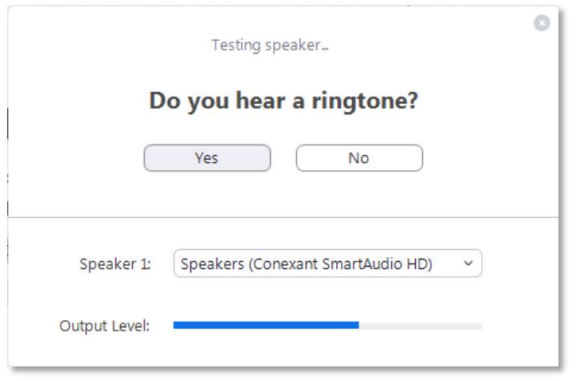

Trebalo bi potom da odmah čujete zvono; ako ga ne čujete, odgovorite sa 'No' u gornjem prozoru i program će nastaviti da testira sledeći zvučnik koji je pronašao u vašem sistemu sve dok ne potvrdite sa 'Yes'.

Neposredno nakon testiranja zvučnika, dobićete podsticaj da izgovorite nešto i potom zastanete. Trebalo bi da čujete snimak sopstvenog glasa odmah nakon što ste zastali. Ako to možete potvrditi sa 'Yes', videćete sledeći prozor nakon oba testa.

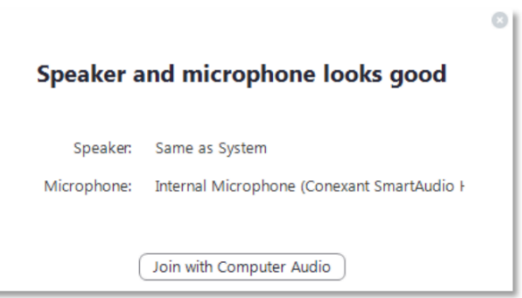

Nastavite sa **'Join with Computer Audio'** (prev. "Priključi se sastanku putem audio kanala"). Kontrolni prozor Zoom aplikacije bi trebalo da konačno prikaže poruku ' **You are using the Computer**  Audio' (prev. "Koristite audio kanal na vašem računaru").

Molimo vas obratite pažnju na to da je domaćin sastanka možda napravio postavku gde se utišava vaš mikrofon u trenutku kad se priključujete virtuelnoj sali za sastanak. Obično će i vaša kamera takođe biti isključena na samom početku. U sledećim koracima ćete videti kontrole koje vam omogućavaju da uključite svoj video kanal i zvuk vašeg mikrofona.

Učesnici kojima se dâ reč bi trebalo da uključe svoj mikrofon i kameru pre svog obraćanja.

# **II. Primena obavezujućeg pravila o korišćenju imena na Zoom sastancima**

Radi sprečavanja neovlašćenog pristupa sastanku, od učesnika se traži da ispravno primenjuju pravilo o korišćenju imena o kome su obavešteni u **pozivnoj poruci elektronske pošte**.

Dopustiće vam se priključivanje sastanku u čekaonici samo ako je vaše ime za sastanak u skladu s pravilom o korišćenju imena, što znači da se mora koristiti isto ime koje ste upotrebili u postupku registracije za sastanak. Domaćini sastanka neće biti u mogućnosti da prihvate one osobe čija imena nisu u skladu s pomenutim pravilom i biće "uklonjeni" iz čekaonice, te se mogu "preimenovati" shodno merodavnom pravilu o korišćenju imena i ponovno se pridružiti sastanku.

#### **Kako promeniti vaše ime za sastanak kad se priključujete OEBS-ovom sastanku ako je instalirana klijentska aplikacija Zoom-a za stone računare**

Problem: Želite da se priključite sastanku i nije od vas zatraženo da unesete svoje ime pre pridruživanja sastanku. To je obično slučaj ako je klijentska aplikacija Zoom-a za stone računare već instalirana i prethodno korišćena na vašem uređaju.

Korak 1 – Locirajte klijentsku aplikaciju Zoom-a za stone računare na vašem uređaju:

Ako je nejasno da li je klijentska aplikacija instalirana, potražite Zoom u početnom meniju ('Start Menu') na uređajima s Windows operativnim sistemom ili primenite slične metode za pretragu programa (instaliranih aplikacija) na vašem uređaju ako nije na Windows platformi.

#### Korak 2- Otvorite klijentsku aplikaciju Zoom-a

U interfejsu klijentske aplikacije Zoom-a, locirajte dugme 'Join' (prev. "Priključi se"). Zavisno od verzije klijentske aplikacije, to bi trebalo da izgleda kao jedna od donje dve slike:

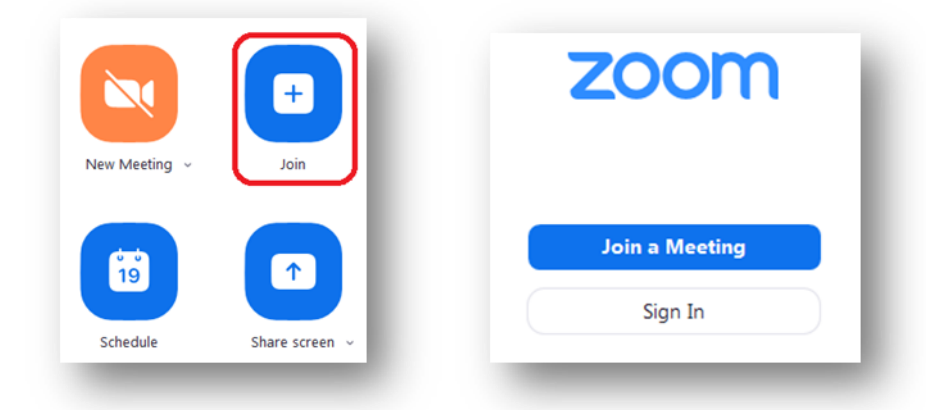

Potom, nastavite s unošenjem ID šifre za sastanak i vašeg imena za sastanak onako kako je naznačeno u **pozivnoj poruci elektronske pošte.**

# **III. Kontrolisanje audio i video kanala u prozoru Zoom aplikacije**

U donjem levom uglu Zoom prozora možete locirati kontrole za mikrofon i video kameru. Ako ove alatke nisu prikazane, pomerite miša unutar Zoom prozora.

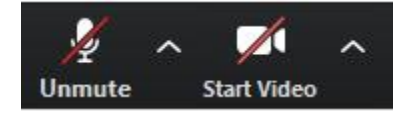

Ove kontrole mogu biti isključene u podrazumevanoj postavci. Kliknite na njih da biste aktivirali mikrofon i uključili video.

Video slika će odmah biti vidljiva svim učesnicima sastanka. Stoga se preporučuje da video najpre privatno isproba. Da biste to uradili, kliknite na strelicu pored 'Start Video' dok je ova kontrola još uvek "precrtana". Izaberite '**Video Settings'** iz menija. Tu možete proveriti sliku s vaše kamere i napraviti prilagođavanja. Ne preporučuje se da koristite 'Enable HD' opciju za sastanke s više od pet učesnika. Kad budete spremni, zatvorite prozor za dijalog i aktivirajte kameru tako što ćete kliknuti na 'Start Video'.

Postoji takođe čitav niz podešavanja za zvuk i drugih kategorija koje su dostupne u ovom prozoru za dijalog.

### **IV. Konferencijske karakteristike Zoom-a**

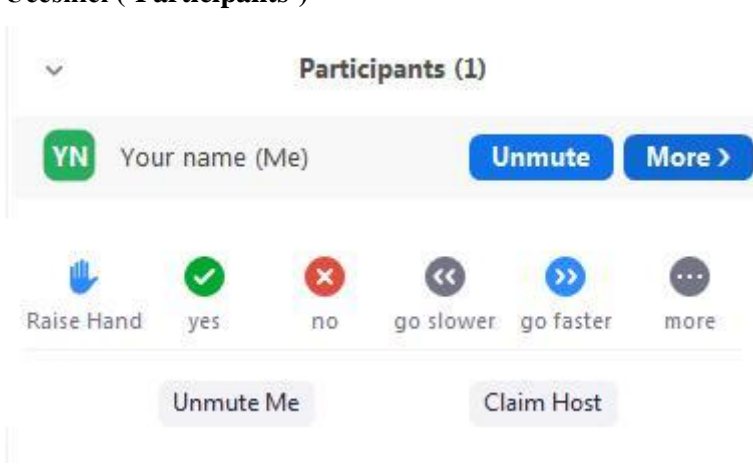

Postoji nekoliko raspoloživih alatki kada se prikaže panel 'Participants' ("Učesnici"). Poruka u odeljku za ćaskanje ('chat') će biti vidljiva ciljnoj publici čak i kada neki učesnici sastanka ne prate taj odeljak.

Molimo vas obratite pažnju na to da domaćin sastanka može potpuno isključiti ili uključiti zvuk mikrofona učesnika.

#### **Učesnici ('Participants')**

# **Simultani prevod**

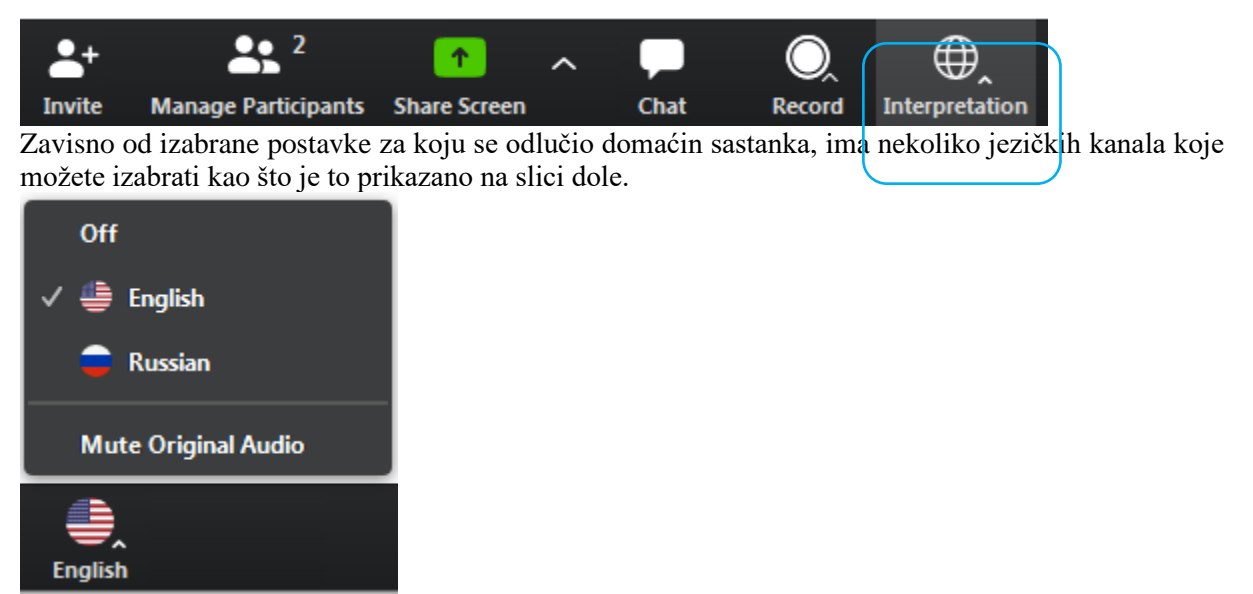

U gornjem primeru, domaćin sastanka je uključio opciju za simultani prevod na engleski i ruski jezik. Matični audio kanal (takozvani **'jezik floor language'**) je dostupan kao zaseban kanal kad izaberete "Off".

Podrazumevana postavka za slušanje kanala sa simultanom prevodom jeste da se jačina zvuka na matičnom audio kanalu smanji za 20% i da se glas konferencijskog prevodioca čuje s jačinom zvuka od 80%.

- Da biste povećali čujnost izabranog jezičkog kanala, možete koristiti opciju **'Mute Original Audio'**, što se posebno preporučuje.
- Da biste uključili matični 'floor language' (matični audio kanal), možete upotrebiti prekidač **'Off'**.
- Za razliku od situacije gde imamo fizičko prisustvo na sastanku u prostorijama OEBS-a, čućete matični audio kanal na najvećoj jačini zvuka samo ako ne izaberete jezički kanal (**'Off'**).
- Molimo vas obratite pažnju da **italijanski** nije u ponudi kao jezička opcija u Zoom-u (pošto se jedino mogu koristiti jezici s prethodno utvrđene liste), stoga će učesnici morati da izaberu **portugalski** da bi slušali prevod na italijanski jezik. Razlog za to su tehnički parametri Zoom-a i izvinjavamo se zbog toga.
- Zbog mogućih problema s kvalitetom zvuka, posebno preporučujemo svim delegacijama da dostave kratke sažetke sopstvenih obraćanja unapred na adresu elektronske pošte documents@osce.org , koji će se potom jedino proslediti prevodiocima.

### **Ćaskanje ('Chat')**

Kliknite na ovu funkciju da biste prikazali panel za ćaskanje. Upotrebite funkciju za ćaskanje za komunikaciju s domaćinima sastanka, uključujući da biste naznačili vašu nameru da se javite za reč **("Floor requests")** ili da postavite pitanje u segmentu "Pitanja i odgovori" **("O&A requests")** putem panela za ćaskanje.

#### **Leave Meeting**

Na kraju sesije, možete upotrebiti ovu komandu da biste napustili sastanak. Ako imate tehničkih problema ili biste želeli da priključite dodatni hardver, npr. drugu kameru, možete odabrati da napustite sastanak i potom se ponovno pridružite sastanku s novom opremom koju ste priključili na vaš računar.

#### **Link ka kratkom pregledu karakteristika Zoom sastanaka**

Sledeći link ka Zoom internet stranici nudi više informacija o karakteristikama Zoom-a: <https://support.zoom.us/hc/en-us>

# **V. Kontakt**

U slučaju bilo kakvih **tehničkih problema**, registrovani učesnici mogu poslati poruku na [Christian.Ruehrig@osce.org](mailto:Christian.Ruehrig@osce.org)[;Gerald.Kosobud@osce.org](mailto:Gerald.Kosobud@osce.org)[;Juergen.Weilguny@osce.org;](mailto:Juergen.Weilguny@osce.org) [Edis.Dazdarevic@osce.org](mailto:Edis.Dazdarevic@osce.org)

Molimo vas da pitanja u vezi sa **materijalnim i suštinskim aspektima #SEEMC** ili samim događajem uputite na [Alexandra.Dacydova@osce.org.](mailto:Alexandra.Dacydova@osce.org)

# **Aneks**

# **Minimalni uslovi i preporuke za govornike koji učestvuju na virtuelnim sastancima sa simultanim prevodom na internet platformama**

Važno je ispratiti sledeće da bi se virtuelni sastanci glatko odvijali, koliko god je to moguće.

Molimo vas obratite pažnju na to da je obezbeđivanje prevoda na daljinu putem platforme veoma zahtevno, te su stoga audio-vizuelni uslovi za sastanke sa simultanim prevodom zahtevniji od onih s kojima ste se možda upoznali na virtuelnim sastancima na kojima svi govore istim jezikom. Ukoliko se ne slede smernice iz ovog dokumenta, to bi moglo dovesti do prekida pružanja usluga simultanog prevoda zbog lošeg kvaliteta audio i video kanala i moglo bi onemogućiti da vašu poruku valjano čuju svi učesnici zbog tehničkih problema.

Stoga, treba slediti sledeće smernice:

- Stabilna **internet konekcija** minimalne brzine od 2Mbits pri učitavanju ('upload') i preuzimanju podataka ('download') (što se može proveriti na [www.speedtest.net\)](http://www.speedtest.net/)
- **Slušalice s integrisanim mikrofonom ili zasebnim mikrofonom** plus zasebne slušalice s frekventnim opsegom od min. 125Hz do 15.000Hz (pogledajte spisak preporučenih modela slušalica na kraju ovog dokumentu)
- **Kamera/Webcam** s HD video kvalitetom povezana na stoni računar ('PC') ili ugrađena na prenosivom računaru ('Laptop')
- Minimalni uslovi u pogledu **operativnog sistema**:
	- Mac OS X sa Mac OS 10.11 ili noviji
	- Windows 7 ili noviji
- **Hardverski uslovi za** Mac OS ili Windows OS:
	- 2.5 GHz Dual Core Intel Core i5 ili brža centralna procesorska jedinica ('CPU') (podržava 1 ekran)
	- 2.8 GHz Quad Core Intel Core i7 ili brža centralna procesorska jedinica ('CPU') (podržava 2 ili 3 ekrana)
- Google Chrome ili Mozilla Firefox kao **internet pretraživač**, pri čemu je instalirana najnovija verzija koja se redovno ažurira. Ne zaboravite da dopustite pristup vašem mikrofonu i kameru u vašem internet pretraživaču
- Učešće na virtuelnim sastancima bi trebalo da se odigrava putem **prenosivog ('laptop') ili stonog računara** (**'desktop pc')** povezanog na ruter/mrežu **preko Ethernet kabla**.
- Izbegavajte korišćenje aplikacija za blokiranje reklama
- **Radno okruženje** treba da bude udaljeno od bilo kakvih izvora smetnji koje mogu izazvati zvučne efekte, npr. saobraćajne buke spolja, bučnih hodnika, liftova i kuhinja, sam-svojmajstor radionica, bašti i vrtova, kućnih uređaja, zvukova životinja, itd.
- Konfigurišite i testirajte vaše slušalice s mikrofonom pre događaja tako što ćete pristupiti vašim sistemskim podešavanjima i/ili slediti uputstva koje je dao platformski pružalac usluga.